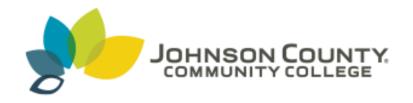

# New College Now Student Application and Registration Instructions

First: Apply for Admission to JCCC

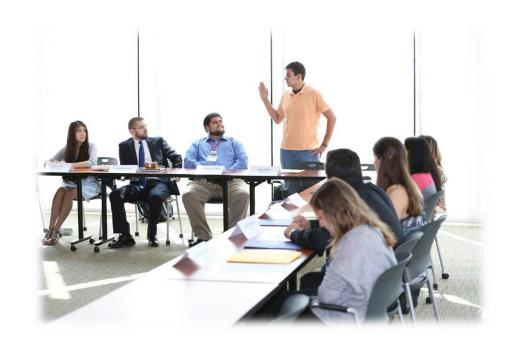

Complete an application by going to www.jccc.edu

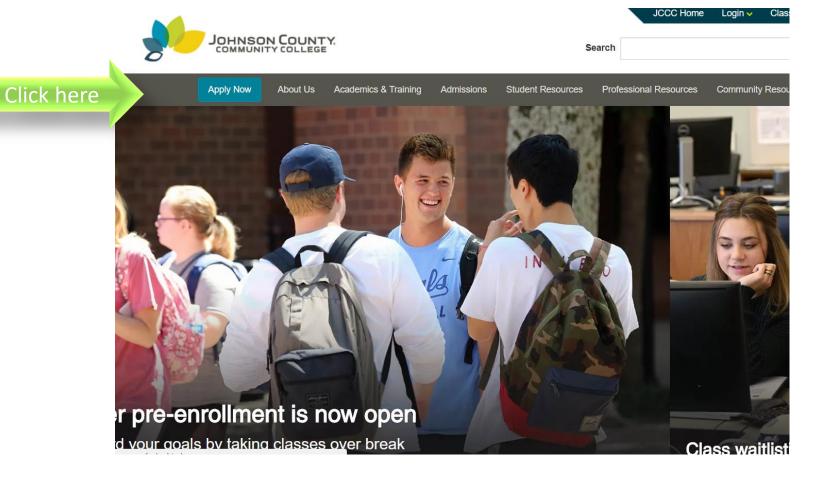

employed full- or part-time, you can work toward achieving your educational goals.

# Take the first step: Apply

Ready to start earning college credit? Complete our free, three-step application process:

1. Create a Dynamic Forms account for the applicant.

Take note of your username and password — you'll need both to access your application.

2. Verify your Dynamic Forms account.

Dynamic Forms will send a verification email to the address you provided with the subject line "Activate your account." After clicking on the verification email, your Dynamic Forms account will be set up.

Helpful hint: Check your email on the same device you registered on. If you don't see the verification email, review your junk folder.

3. Log in to complete the application.

The verification email from Dynamic Forms includes a link to continue to the application. Follow this link or click the "Start an Application" button again and use your verified username and password to log in and access the JCCC application. That's it!

Start an application

# Save your application and return later

Worried you won't have time to complete the application once you start? Not sure what details you need? No problem. You can start your application today and pause it whenever you need to. Simply log in to the <a href="Dynamic Forms portal">Dynamic Forms portal</a> and pick up where you left off.

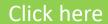

You will need to create an account before filling out the application.

- Click on Create New Account
- Create username and password
- Verify account through personal email
- Log in and fill out application for admission

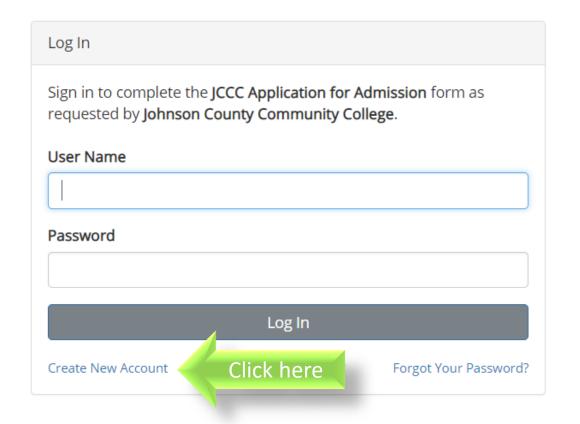

# When filling out your online application for admission:

- Don't forget to choose the appropriate semester.
- Be sure to fill out the application carefully.
- We recommend that the application be completed as soon as possible.
- If you have any questions, please contact the Admissions Department at 913-469-3803.

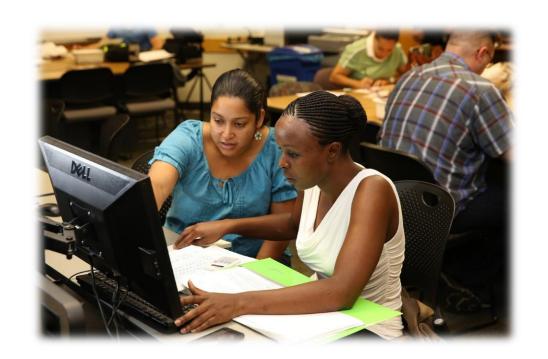

# **NEXT:**

If you are taking a course that requires an ACT or ACCUPLACER score, you will need to submit your ACT scores to JCCC Admissions or take the ACCUPLACER placement test.

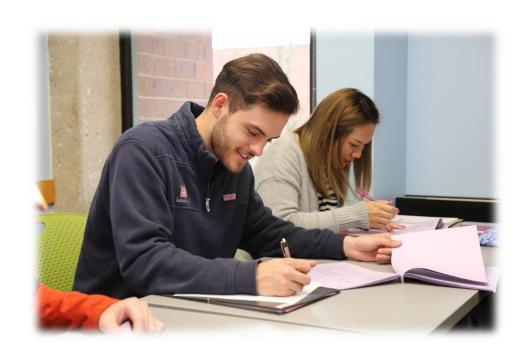

If you have taken the ACT:
Request your ACT scores to be sent to JCCC Admissions
through the Registrar in your High School Counseling Office.

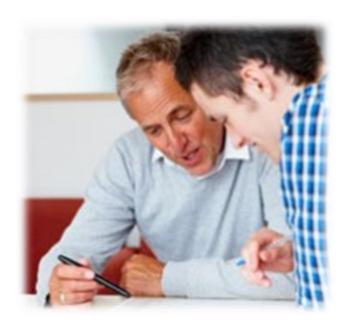

# If you haven't taken the ACT, you will need to take the ACCUPLACER placement test at **Testing Services**, which is located in the Student Center, Room 334.

- Before you come in to take the ACCUPLACER, you will need a current photo ID and your JCCC student number.
- No personal items are allowed in testing centers so please remember to lock personal items in your car.
- If you have any additional questions, please contact the Testing Center at 913-469-4439.

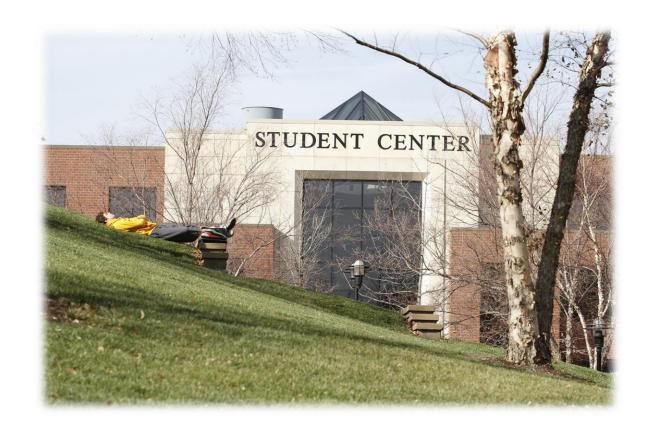

Next: Register for your College Now Courses

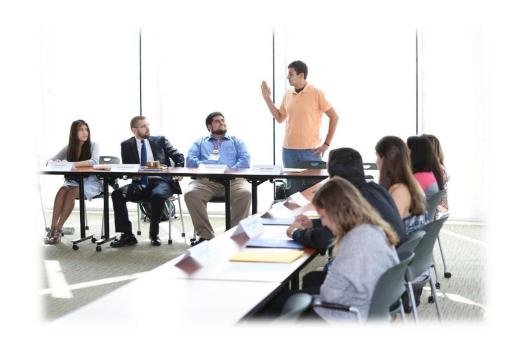

## BEFORE YOU REGISTER ONLINE, YOU WILL NEED:

- JCCC User ID
- JCCC Password
- JCCC CRN class number(s)

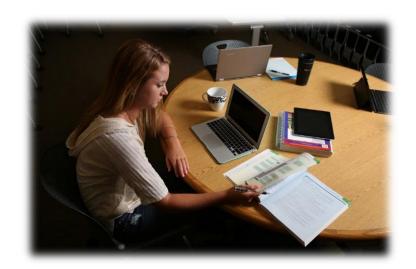

To find the CRN class numbers for your specific high school, please click on or go to:

http://www.jccc.edu/admissions/high-school/college-now/schedules.html

- Class schedules- Semester or Yearlong
- Questions- Work with your High School College Now Counselor

## To Register online for classes: Click on *Login* and click on *My JCCC*

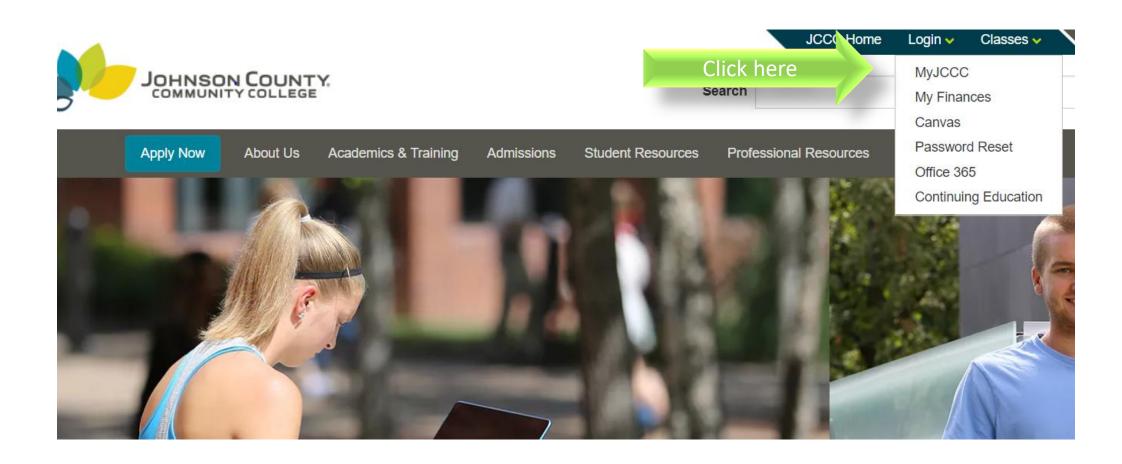

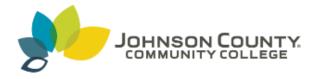

# JCCC Single Sign-on

Sign in with your MyJCCC username and password

Sign in with your JCCC Username and Password

| Enter your username     |  |
|-------------------------|--|
| Enter your password     |  |
| Login                   |  |
| Can't login, need help? |  |

© Johnson County Community College

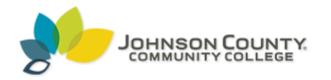

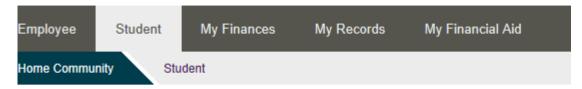

Click on "Add/Drop Classes"

#### Add / Drop Classes

**Student Responsibility**: Students who enroll in a course are financially responsible for the payment of tuition. If you decide not to attend the course, you must officially drop it by the deadline in order to avoid receiving a grade.

By clicking on Add/Drop Classes below, I acknowledge that I have read, understand, and agree to the JCCC Statement of Student Financial Responsibility.

#### Add / Drop Classes

# JCCC Links Desire2Learn (D2L) My Finances Course Descriptions JCCC Alert (RAVE) Faculty Profiles MyID Card Online Course Information Guides

Click here

Click on "Add/Drop Classes"

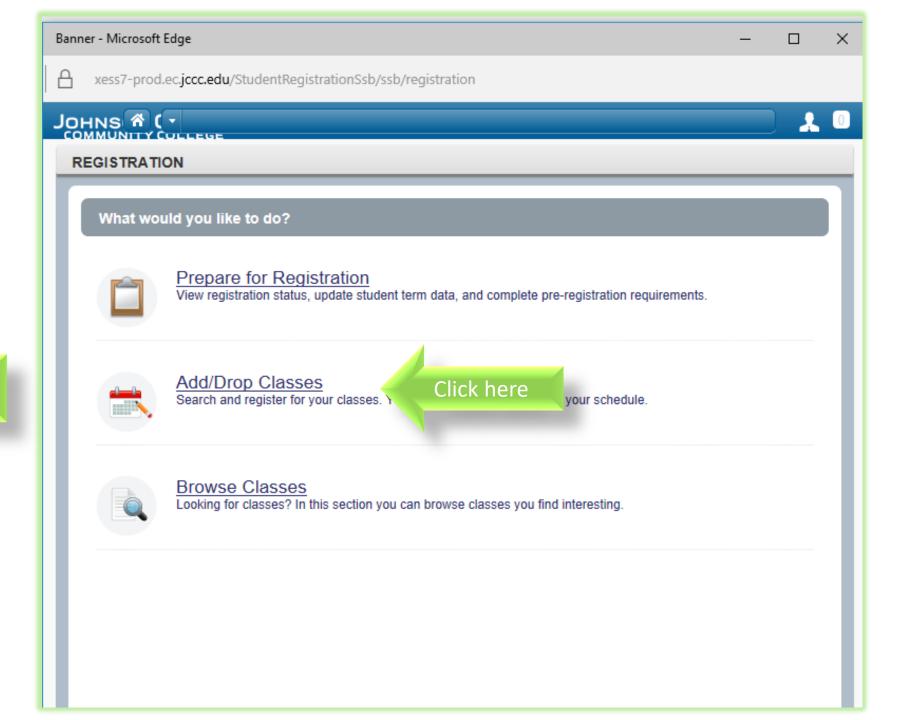

Click on the appropriate semester

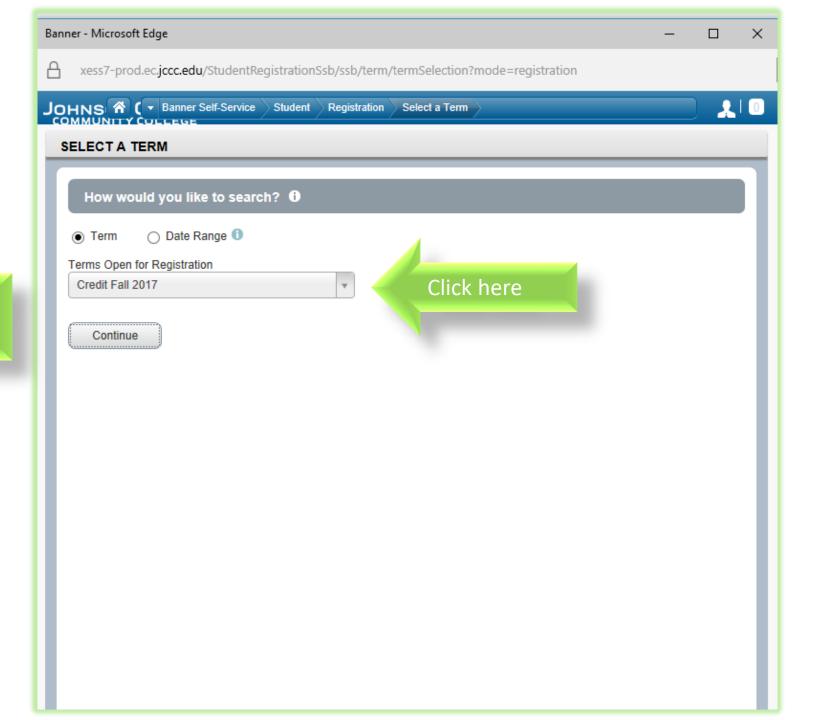

Click on the tab up top called "Enter CRNs"

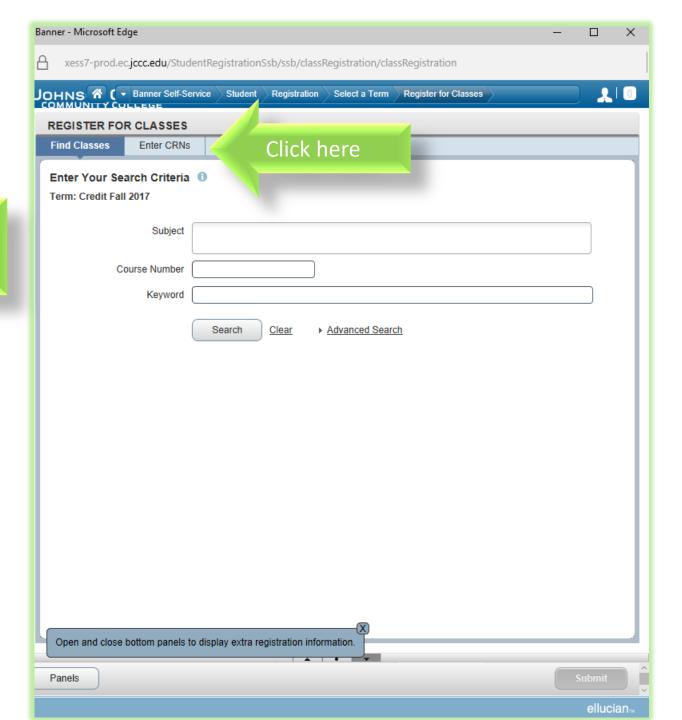

You will enter the CRN number(s) located on your High School College Now schedule.

If you are taking multiple classes, click on "Add Another CRN."

When you are finished, click on the "Submit" button at the bottom right of the screen.

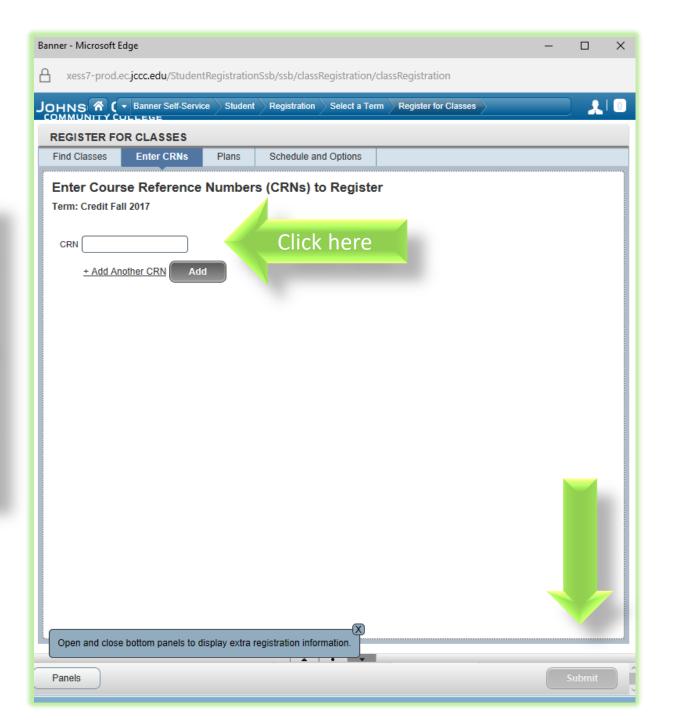

# My JCCC Course Schedule

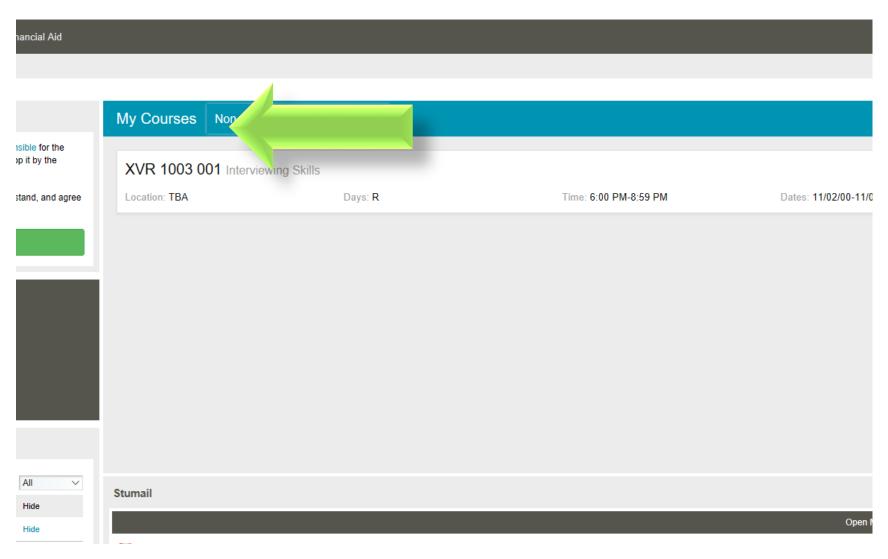

# Register In Person

# Register in Person

Student Center 2<sup>nd</sup> floor Hours:

Monday – Wednesday 8:00 a.m. to 6:00 p.m. Thursday 10:00 a.m. to 6:00 p.m. Friday 8:00 a.m. to 5:00 p.m.

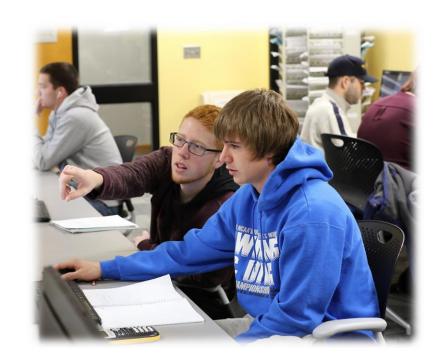

# Finally: Pay for Your Classes

Option One: Pay in Person

You may pay for your classes by visiting the Bursar (Business Office) Window in the General Education Building, Room 115

Bursar (Business Office) Hours: Monday – Friday 8:00 a.m. to 5:00 p.m.

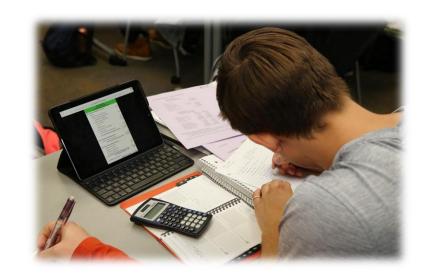

## Option Two: Pay Online

You may pay online by going to wwww.jccc.edu and clicking on "My Finances."

You will need your User ID and Password

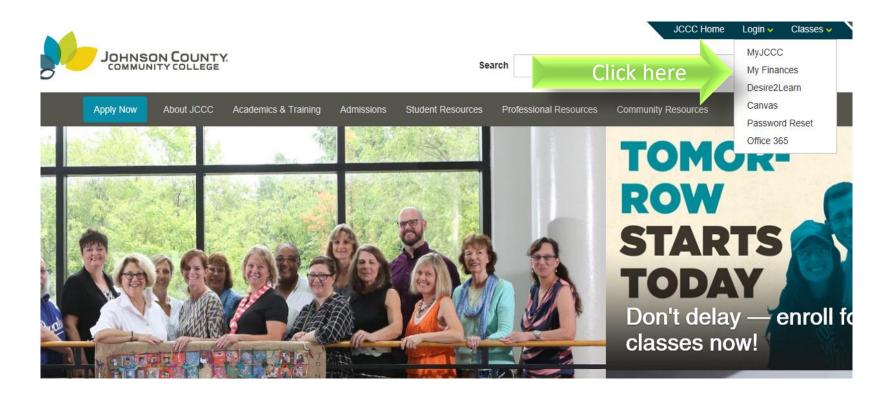

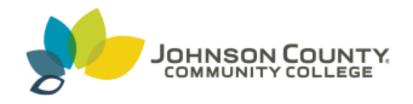

# Questions? Call 913-469-3803

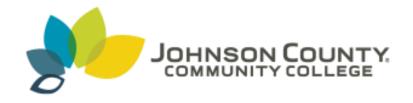

On behalf of Johnson County Community College, have a wonderful semester!

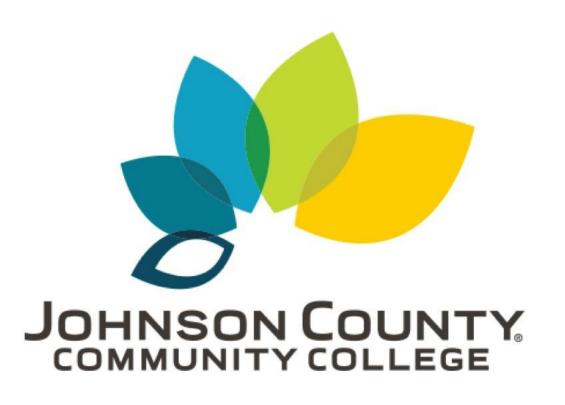

# TOMORROW STARTS TODAY.

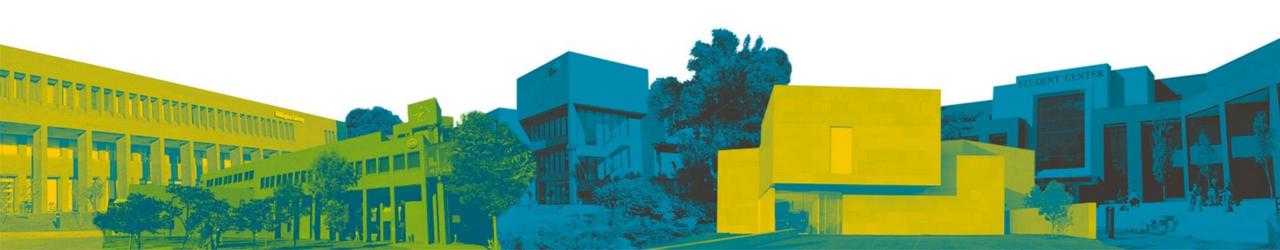